## Running Java applets for Computer Systems Organization and Architecture for Mac OS

- Download and install Java JDK along with latest NetBeans IDE from Oracle website: <a href="http://www.oracle.com/technetwork/java/javase/downloads/jdk-netbeans-jsp-142931.html">http://www.oracle.com/technetwork/java/javase/downloads/jdk-netbeans-jsp-142931.html</a>
- 2. After installation, go to your System Preferences and then Java. Go to the Security Tab and then Edit Site List... Add file:/ and then click OK.

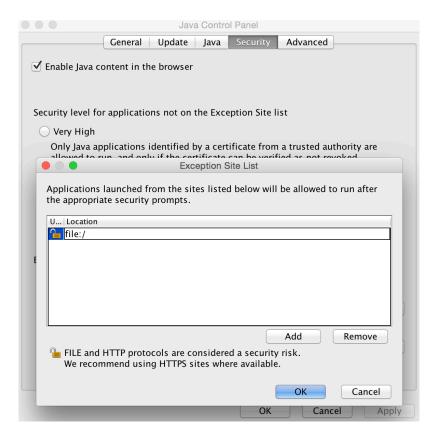

3. Download the ZIP file for the desired applet from <a href="https://web.njit.edu/~carpinel/Applets.html">https://web.njit.edu/~carpinel/Applets.html</a>

(For this example we will download the Very Simple CPU Simulator.)

• The Very Simple CPU Simulator details

The Very Simple CPU Simulator is an instructional aid for students studying cc introduced in the textbook *Computer Systems Organization and Architecture*. S errors, the user simulates the fetch, decode, and execute cycles of each instructi

Click here to download a ZIP file containing this applet and its help files.

- 4. In your Downloads folder look for the downloaded ZIP file and extract it by double clicking it.
- 5. Next, Look for the installed NetBeans IDE from step 1 and open it.
- 6. Once opened, go to File > New Project...
- 7. Once this screen pops up, select Java from Categories and then Java Project with Existing Sources from Projects and click Next.

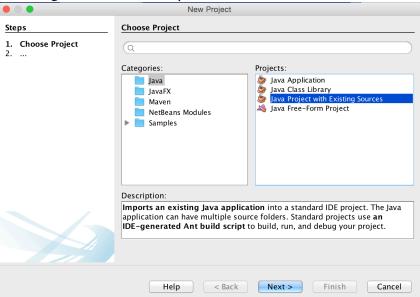

8. Name your Project and click Next.

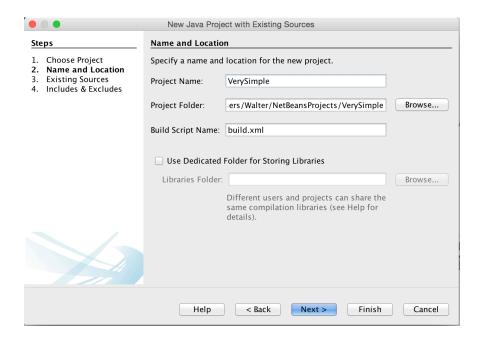

9. In this Existing Sources window, next to Source Package Folders: click on Add Folder... Then go to your Downloads folder and looks for the extracted folder from step 3. Click it once and then click Open. Then click Next.

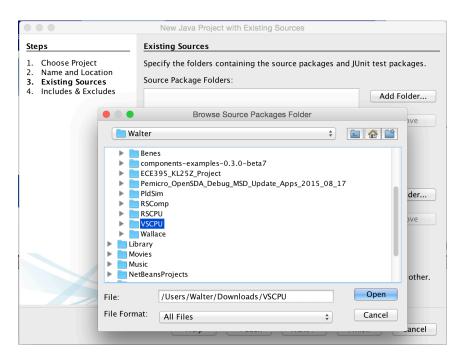

10. This window will pop up. Just click Delete and then Finish.

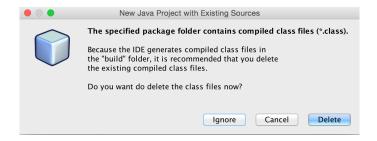

11. In the Projects tab on the left, Right click on your Project's name and go to Properties.

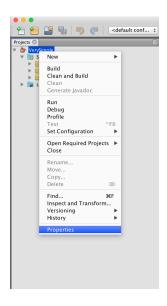

12. When the Properties window pops up, go to Application > Web Start. Check off the Enable Web Start. Change the Codebase: to Local Execution. Check off the Allow Offline. Click on the Applet descriptor and under Applet Class it should say Box for this example.

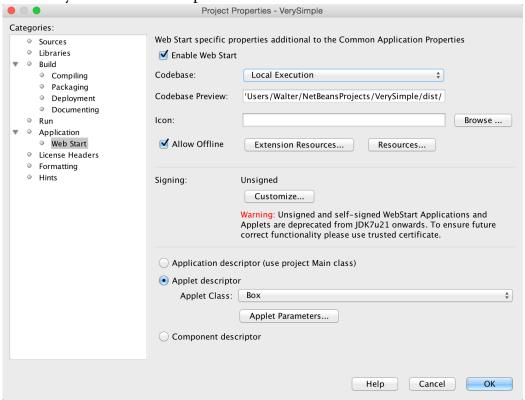

13. Under Applet descriptor click on Applet Parameters... Then change the Width to 1300 and Height to 800 (This is subject to change based on your screen size). Click OK.

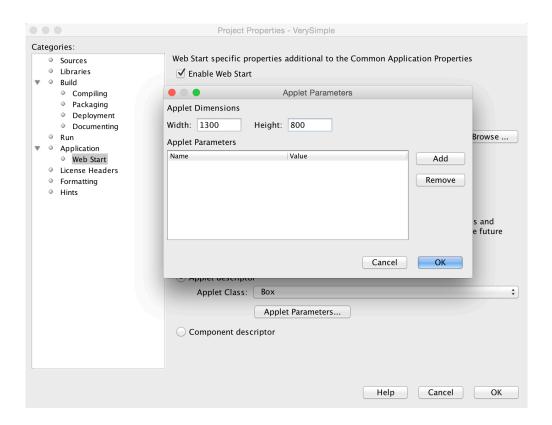

- 14. Right click on <default packages> and then New > Java Main Class... Name it anything you want and it is not necessary to modify the generated Main class.
- 15. Go to Run > Set Project Configuration and select Web Start.
- 16. Go to Run > Run Project and select the Main class you created.

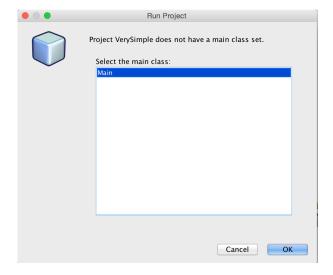

## 17. Voila!

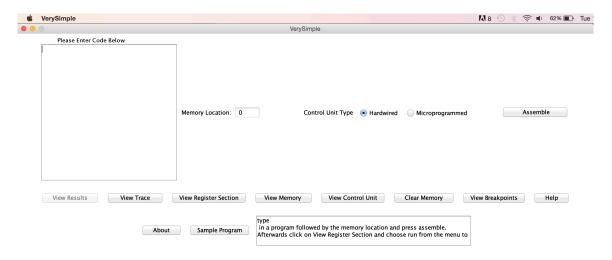